# Erledigt Catalina auf Ryzen 5 3600, B450M, Probleme mit OsxAptioFix

Beitrag von DocSavage vom 1. November 2019, 21:47

Hallo,

ich versuche mich an meinem allerersten Hackintosh Installation (Cata gnädig

Ich habe mich an den Installationsguide hier im AMD-Installation-U HOWTO: RYZEN EL CAPITAN - CATALINA von ralf.). Leider komme io nicht mehr weiter.

Zunächst Bios-Einstellungen: UEFI aktiv, SVM enabled, Serial und F XHCI Hand-off und Legacy USB Support enabled

Dann den Stick unter GUID formatiert (Ein mit MBR formatierter Stick boo überhaupt nicht) und dann mit Clover Configurator die EFI-Partition gemou v2.5k r5098 Clover installiert, dann die Plist mit der aus dem o überschrieben und mit Clover Configurator eine neue Seriennummer erzeugt

Dann habe ich wie im Thread beschrieben die genannten /EFI/CLOVER/kexts kopiert und in EFI/CLOVER/drivers/UEFI habe ich genannte OsxAptioFix2Drv-free2000.efi kopiert. Damit konnte ich bis in die und diese blieb dann bei dem Stand hängen den ihr in Bild 1 seht. Dann einfach mal gelöscht und bekam nur eine Kreuzreihe ohne irgend einen <sup>-</sup> als nächstes OsxAptioFix3Drv.efi ausprobiert und bekam Bild 2 als Ant Stelle.

Irgendjemand eine Idee was das weitere korrekte Vorgehen wäre? Bzw Hardwarekonfiguration evtl besser machen könnte?

Die EFI Datei habe ich gezippt in den Anhang geladen.

Danke schon mal an die Wissenden!

Beitrag von OSX-Einsteiger vom 1. November 2019, 22:06

teste es mal hiermit

Beitrag von DocSavage vom 1. November 2019, 23:01

Hi, danke!

Leider ändert das nichts, außer, dass in Bild 2 alles unterhalb inkl verschwindet

Beitrag von ralf. vom 1. November 2019, 23:06

Hast du bereits die 10.15.1 geladen? Steht in dern Info.plist im Installer-Pal Da gibt es für Clover noch keine Kernel-Patches. Jedenfalls sind keine

Sonst würde ich erst Mojave oder High Sierra installieren.

Beitrag von DocSavage vom 1. November 2019, 23:13

Ich glaube nicht, die info.plist sieht bei mir so aus:

### XML

- $1.$  <  $2x$  m lversion  $\pm$ . 0 "encodin" $d$  $\pm$ TF-8"
- 2.<!DOCTYPE plist "-//APplojBel/I/ODTD PLIST 1.0/ "http://www.apple.com/DTDs/PropertyList-1.0.dtd" >
- $3.$  < plistersion  $4.0$ "
- $4.4$
- $5.$   $\leq$   $k \in \mathcal{P}$  Application  $\mathbb{C}$ r/bey
- 6. < strinogAirPo<t/strinog
- 7.<key>Build MachineOS Exterybd
- 8. < strin $\approx$  18 A 3 9 1 0 4 / \$trin $\approx$
- 9.<key>CFBundleDevelopmentRegion </key>
- 10.<strin $p$ Englishstrin $p$ g
- 11.<key>CFBundleDisplay<Mkaemy>e
- 12.<stringdnstall macOS Catsathimag
- 13.<key> CFBundle Execut/ & blye
- 14.<strin>gInstallAssistant\_sprkn/sgtbronagrd
- 15.<key>CFBundleGetInfo<Skteiyag
- 16.<stringInstall macOS Catalina, Copyright © 2007-2019 Apple kn/c. All rig string
- 17.<key>CFBundlelco<n/Eelya
- 18.<strin=glnstallAssist<sup>g</sup>atrin=g
- 19.<ke > CFBundlelden <<br/>//key-
- 20.<stringcom.apple.InstallAssistanet/stataglina
- 21.<key>CFBundleInfoDictionary/Weysion
- 22.<string6.0k/string
- 23.<key>CFBundleNamkey
- $24.5$ strin $\alpha$ glnstall ma $\alpha$ / $\beta$ t $\beta$ in $\alpha$ g
- 25.<key>CFBundlePackage/Keype
- 26.<strin $pqA$ PPL/strin $pq$
- 27.<key>CFBundleShortVersierkSetysing
- $28.5$ strin $29.5.1.03$ strin $29.5$
- 29.<ke > CFBundle Signa /kuerye
- $30 \text{ .}$  < string? ? ? <? /string
- 31.<key>CFBundleSupportedPka/kteogrms
- $32  $array$$

33.<stringMacOSeXstring  $34. < /a$ rray 35.<key>CFBundleURLT<br/>ykpeeys  $36 -  $array$$  $37.5$ dict 38.<key>CFBundleURLNames 39.<string Open Install OS < X studin Rdg 40.<key>CFBundleURLSche & Chess  $41.47$ 42.<stringx-install-osx-as<s /strangly  $43.  $47.2$$  $44.5$ dict  $45.  $47.2$$ 16.<key>CFBundleVerskey 47.<string>15103</string> 48.<key>DTCompidekrey> 49.<strin=gcom.apple.compilers.llvm.<d/stanign=gl\_0 50.<key>DTPlatform Bruki edy>  $51.$  < string $11L374$  and string 52.<ke > DTPlatform Na/knee > 53.<strin $\gamma$ macos $\ll$ strin $\gamma$ g 54.<ke > DTPlatform Ve<br/>  $\blacktriangle$ 55.<strin $\log 10.15$ /strin $\log$ 56.<keyDTSDKBu<i/kdey> 57.<strin $\log 19B86$ /strin $\log$ 58.<ke > DTSDKNa<m/lee >  $59.5$ strin $\alpha$ gmacosx10.15 in t $\alpha$ /sni ailn $\alpha$ g 60.<key>DTXcode </key> 61.<strin>g110@/strin>g 62.<ke > DTXcode Builke >  $63.$  < stringq $11L374$  and string 64.<key>LSApplicationCategorkyeTyype  $65.$ <strin $p$ gpublic.app-category< $u$ strinigs 66.<key>LSArchitectureP<r/koerysty  $67.4$ carray 68.<string>x86\_64</string> 69.<string>i386</string>  $70 \text{ .}$   $\lt$  stringpp $\ltimes$ /string  $71.  $4 \pi r a$$ 72.<ke p L S H a s L o c a lized D is p ka/k a N a m e  $73.5$ 

74.<key>LSMinimumSystemV<e/ksiyon  $75.5$   $\le$   $5$   $\frac{1}{2}$   $\approx$   $10.9$   $\le$   $10.9$ 76.<ke > Minimum OSVerskes 77.<strin $\log 10.9$ /strin $\log$ 78.<key>NSMainNibF/kleey> 79.<strin=gMainMenustrin=g 80.<key>NSPrincipalClass </key> 81.<stringNSApplicationring 82.<key>NSSupportsAutomaticGraphics/& wybiching  $83.$  - true  $/$  > 84.<keyProductPageIconKFeiyle 85.<stringProductPageIco<n/sitorning>g  $86. <$ /dict  $87.$  </plist

Alles anzeigen

Beitrag von ralf. vom 1. November 2019, 23:21

Doch das ist die 10.15.1.

Du könntest den probieren

Beitrag von DocSavage vom 1. November 2019, 23:32

Wow vielen Dank,

das ging schon mal deutlich weiter!

Leider scheint VirtualSMC Probleme zu machen, ich bekomme diese Fehle an den genannten fehlenden Kernelpatches?

Beitrag von ralf. vom 1. November 2019, 23:42

Nein, dann wäre es nicht so weit gebootet.

das ist OpenCore. Das ist ein anderer, ein RTC Fehler. Da gabs mal ein schauen. Falls das hier gerade ein OpenCore-Experte liest...

Beitrag von DerJKM vom 1. November 2019, 23:43

Kurze Zwischenfaafge sind das diese neuen Patches, die das BitMask-Fe Versuche schon den ganzen Abend die zum Laufen zu bewegen, allerdings un

Beitrag von ralf. vom 1. November 2019, 23:45

Nein, OpenCore. Es scheint so dass AMDHacking mit OpenCore wei irgendwie vernachlässigt wird.

Beitrag von DerJKM vom 1. November 2019, 23:47

Ja hab ich gelesen, Clover hat das Feature aber seit r5095 auch, passende patches.plist (aber nur auf amd-osx.com). Funzt aber nicht.

Hab mir die EFI angesehen, das sind wieder andere Patches, gibts da ne Que

Beitrag von ralf. vom 1. November 2019, 23:49

Ich hab jetzt mal einfach aus dem Forum einen EFI runtergeladen, unötigen Dateien bereinigt. Das ist für mich auch alles recht neu.

Beitrag von DerJKM vom 1. November 2019, 23:55

Okay, alles klar. Dann muss ich mich da auch mal einlesen.

Beitrag von ralf. vom 2. November 2019, 01:35

### [@DocSava](https://www.hackintosh-forum.de/user/65688-docsavage/)ge

Probier mal einen anderen USB-Port

EDIT

[Auf dem Zen1 läuft es. Den ander](https://www.hackintosh-forum.de/attachment/117184-screenshot-2019-11-02-at-01-32-30-png/)en teste ich später mal

Beitrag von rubenszy vom 2. November 2019, 08:26

# [DocSava](https://www.hackintosh-forum.de/user/65688-docsavage/)g Catalina 10.15.1 beta 3 19B86 wird nicht klappen mit dem AMD Patch.

Entweder du sucht hier nach 19A583 oder 19A602 oder wartest bis die 19B88

Hier hast du dann aber schon mal einen passenden Ordner der s funktioniert mit den Patch Versionen 19A583 und 19A602.

Beitrag von DocSavage vom 2. November 2019, 08:37

[Zitat von](https://www.hackintosh-forum.de/forum/thread/44885-catalina-auf-ryzen-5-3600-b450m-rx580-probleme-mit-osxaptiofix/?postID=540572#post540572) ralf.

[@DocSava](https://www.hackintosh-forum.de/user/65688-docsavage/)ge

Probier mal einen anderen USB-Port

Moin Ralf,

je nachdem, in welchen USB-Port ich den Stick einstecke verändert sich die

Habe zwei rückseitige USB3 und einen rückseitigen USB2 Port zusätzlich Fehlermeldung unten angehängt. Der USB-Stick blinkt allerdings dann noc es da evtl. noch weiter gehen würde?

\_\_\_\_\_\_\_\_\_\_\_\_\_\_\_\_\_\_\_\_\_\_\_\_\_\_\_\_\_\_\_\_\_\_\_\_\_

edit:

[Zitat von rub](https://www.hackintosh-forum.de/forum/thread/44885-catalina-auf-ryzen-5-3600-b450m-rx580-probleme-mit-osxaptiofix/?postID=540592#post540592)enszy

# [DocSava](https://www.hackintosh-forum.de/user/65688-docsavage/)geCatalina 10.15.1 beta 3 19B86 wir wohl nicht klappen mit dem AMD Patch.

Entweder du sucht hier nach 19A583 oder 19A602 oder wartest unterstützt wird.

Hier hast du dann aber schon mal einen passenden Ordner der schon fü funktioniert mit den Patch Versionen 19A583 und 19A602.

Deinen Post hatte ich noch gar nicht gesehen, danke! Das werde ich gleicl dafür ist, probieren. Habe noch eine alte Catalina Installationsdatei deinem EFI Ordner sollte es dann ja gehen!

Ich werde berichten..

Beitrag von DerJKM vom 2. November 2019, 09:50

rubensz $D$ och, zumindest die 19B88 müsste klappen. Es sind neue Patches mit Bit Masks arbeiten und somit nicht mehr nur für einen sp funktionieren, sondern prinzipiell mehrere Builds Patschen können. In a bereitsehrere Systedine auf 19B88 laufen.

Versuche das selbst seit gestern, bisher mit mäßigem Erfolg, was aber s diese Methode OpenCore erfordert, mit dem ich noch keine Erfahrung habe.

Man sieht ja auch dass die Patches gegriffen haben, sonst würde er gar nich

Dennoch ist es natürlich sinnvoll keine BB ocd Sazvua, gneehtmobenr 10.15.0 bist du auf der sicheren Seite, das neuere ist auch für uns neu.

Beitrag von rubenszy vom 2. November 2019, 10:02

Die Updates sind erst seit 4 Tagen draußen, wieso wird nicht mit dem g funktioniert, gebt doch den Leuten die daran sitzen auch mal die Zeit, der doch mit der 10.15 Version, wo ist das Problem wenn es mal eine Woche oder die Patche vorhanden sind.

Du meinst doch nicht etwa den Quatsch hier.

### Code

- 1.<key>Comment</key> 2. <string>xlnc - cpuid\_set\_info - jmp to cpuid\_cores\_per\_package</string> 3.<key>Disabled</key>  $4. < false$ 5.<key>Find</key>
- 6.<data>dXHoAAAAAEiLBQAAAABIiQUAAAAA</data>
- 7.<key>MaskFind</key>
- 8.<data>////AAAAAP///wAAAAD///8AAAAA</data>
- 9.<key>MaskReplace</key>
- 10.<data>//8AAAAAAP///wAAAAD/////////</data>
- 11.<key>MatchOS</key>
- 12.<string>10.15.1</string>
- 13.<key>Replace</key>
- 14.<data>dE4AAAAAAJCJDQAAAADpfgAAAGaQ</data>
- $15. < /$ dict>

Alles anzeigen

oder meinst do ochifeg.plist

So bald es nur patche sind, muss OC nicht zwingend erforderlich sein, d Replace, so mit kann man sich sein Clover config selbst patchen.

Beitrag von DerJKM vom 2. November 2019, 11:23

Ja ich meine die config.plist. Das tolle daran ist doch, dass es eben nicht sich seine Clover-Config selbst zu patchen, das macht die Maschine jetzt se

Schätze mal, dass aktualisierte Patches damit nur noch zwei mal im Jahr n Major-Version und zu 10.XX.4, da dort meist mehr geändert wird.

Den Ausschnitt da oben, ja Clover soll das jetzt auch können, aber wenn i bleibt er komplett hängen (ja, habe r5095 und neuer probiert). Mit C nichts. Technisch ist es aber 1 zu 1 das selbe.

Beitrag von ralf. vom 2. November 2019, 11:41

#### [@DocSava](https://www.hackintosh-forum.de/user/65688-docsavage/)ge

Hab hier mal einen geänderten OC-Ordner

Beitrag von rubenszy vom 2. November 2019, 12:29

Laut den einträgen soll es aber der Version 17.0.0 alles unterstützen, d gespannt ob er das Sicherheitsupdate 2019-006 High Sierra 17G9016 macht.

Beitrag von DocSavage vom 2. November 2019, 12:44

[Zitat von](https://www.hackintosh-forum.de/forum/thread/44885-catalina-auf-ryzen-5-3600-b450m-rx580-probleme-mit-osxaptiofix/?postID=540672#post540672) ralf.

[@DocSava](https://www.hackintosh-forum.de/user/65688-docsavage/)ge

Hab hier mal einen geänderten OC-Ordner

Danke! Leider kommen folgende Fehlermeldungen mit unterschiedlicher Oben in den ersten Zeilen steht etwas zu FakeSMC

Ich werde es jetzt ein mal mit 10.15 probieren!

Beitrag von rubenszy vom 2. November 2019, 13:10

Respekt läuft OC recht flott sogar

Jetzt sich wieder noch einlesen und Änderungen machen, dann perfekt.

Beitrag von DerJKM vom 2. November 2019, 13:22

rubenszyönntest du deine EFI sharen? Bekomme OC partout nicht dazu,

Beitrag von DocSavage vom 2. November 2019, 13:22

## [Zitat von rub](https://www.hackintosh-forum.de/forum/thread/44885-catalina-auf-ryzen-5-3600-b450m-rx580-probleme-mit-osxaptiofix/?postID=540592#post540592)enszy

 $DocSavag & \text{atalina}$  $DocSavag & \text{atalina}$  10.15.1 beta 3 19B86 wir wohl nicht klappen mit dem AMD Patch.

Entweder du sucht hier nach 19A583 oder 19A602 oder wartest unterstützt wird.

Hier hast du dann aber schon mal einen passenden Ordner der schon fü funktioniert mit den Patch Versionen 19A583 und 19A602.

Hm, habe es jetzt mit einer 10.15 Version, die ich aus dem Internet gela angehängten EFI probiert.

Da kommt jetzt statt des Texts ein Applelogo, aber der Stick hört nach ei zu blinken und es passiert nichts mehr.

Beitrag von rubenszy vom 2. November 2019, 13:27

Dann wird es wohl noch an deinen Einstellungen im Bios liegen, u Leertaste drücken auf der gewählten Partition, dann öffnet sich ein Unter du -v anhaken.

Beitrag von DocSavage vom 2. November 2019, 13:30

Ah ok,

Fehlermeldung lautet:

AMF: Only 128/256 slide values are usable!

Valid slides 128-255

++++++++++++++++++++++++++++++++++++++++++

Werde gleich noch mal meine Bios Einträge abfotografieren

Beitrag von ralf. vom 2. November 2019, 14:27

[@DocSava](https://www.hackintosh-forum.de/user/65688-docsavage/)ge

Probier auch mal die OC-EFIs

Eine Sache die nicht so gut funzt, ist den EFI einfach auf einen kopieren. Lieber in die EFI-Partition

Beitrag von UserD vom 2. November 2019, 15:30

Ich habe einen OC EFI Ordner von hier mal ausprobiert indem ich es kopiert habe. Über F12 wähle ich nun den Stick aus, dann dauert es ziem 20 sec.) bis das OC Bootmenü (simpler Text oben links) kommt. Bis manchmal etwas Text ganz kurz auf in der linken oberen Ecke. Ist es diese gut funktion[Ra](https://www.hackintosh-forum.de/user/84513-ralf/)lf?

Beitrag von ralf. vom 2. November 2019, 15:33

Nein, bei meinem kleinen Ryzen ist er oft direkt ins Bios gebootet. Also ga gekommen.

Beitrag von UserD vom 2. November 2019, 15:55

Ok,

Seltsam, hab es nun die EFI auf die SSD kopieret, aber da flackert und d bis die Bootauswahl kommt.

Beitrag von ralf. vom 2. November 2019, 15:56

Bootet Catalina denn?

Beitrag von UserD vom 2. November 2019, 16:32

Ich bin auf meiner Testplatte, dort habe ich eben Mojave (was bootet) gebracht (hier wollte Clover die Installation nicht starten, Hänger bei den lief es ohne Probleme an.

Nun installieren ich Catalina drauf. Bin gespannt.....

UPDATE

Ja, Catalina 10.15.1 wurde installiert und startet auch.

Beitrag von DocSavage vom 2. November 2019, 17:57

[Zitat von](https://www.hackintosh-forum.de/forum/thread/44885-catalina-auf-ryzen-5-3600-b450m-rx580-probleme-mit-osxaptiofix/?postID=540731#post540731) ralf.

[@DocSava](https://www.hackintosh-forum.de/user/65688-docsavage/)ge

Probier auch mal die OC-EFIs

Eine Sache die nicht so gut funzt, ist den EFI einfach auf einen USB-Stic kopieren. Lieber in die EFI-Partition

Das habe ich auch nicht gemacht, ich habe immer meine EFI Partition mit gebootet und dann den EFI Ordner durch euren ausgetauscht.

Leider tut sich auch mit deiner OC EFI nichts.

Mit deiner letzten OC EFI bleibt es je nach U'SpBciP(obrutil,bo"eHP oed Zeeile  $"pci$  (build  $20:29:$   $$$   $$$   $$$  $4e$  $"$ hen.

Beitrag von ralf. vom 2. November 2019, 18:08

Foto?

Welche Version ist das? Wenn das eine frühe Beta von Catalina ist, also oder so, läuft das auch nicht. Vielleicht besser erst mal High Sierra auf ne 2

Beitrag von DocSavage vom 2. November 2019, 18:16

Oh man, ich greif auch nur daneben: Es ist die 19A582, das ist die Beta die

Dann mache ich mich jetzt daran, das Ganze noch mal mit 19A583 d werde berichten.

Beitrag von ralf. vom 2. November 2019, 18:28

okay

(Das ist die GM Beta)

Beitrag von rubenszy vom 2. November 2019, 19:51

[DocSava](https://www.hackintosh-forum.de/user/65688-docsavage/)g eon welchen Seiten ziehst du die Versionen denn immer her, [http://cvad-mac.narod.ru/index/bootdis](http://cvad-mac.narod.ru/index/bootdiskutility_exe/0-5)kwteihinty\_deuxel/Win5dows installiert hast diese A $M$ pac Downloaderwenpn du auf ein macOS zugreifen kannst, lade anständige Version runter.

Diesehsttps://github.com/corpnewt/fg**uib MtacoOi&**rt auch unter einer Linux Live Ve

Beitrag von DocSavage vom 2. November 2019, 20:00

Danke sehr hilfreicher Tipp, seit meinem letzten Post versuche ich die 83er der info.plist steht aber immer 82...

Beitrag von DerJKM vom 2. November 2019, 20:04

Kann Erfolg vermelden, 10.15.1 19B88 läuft auf Ryzen mit b@ps au $\hat{p}$ nodre. Dank [ral](https://www.hackintosh-forum.de/user/24489-ralf/)ffür eure EFIs.

Jetzt muss ich mich nur noch etwas in OpenCore einfuchsen, denke aber default-Loader.

Als ich zum Release einen Installer für mein Archiv geladen habe, kam a

die lief bei mir auch mit den Cloverpatches.

Beitrag von rubenszy vom 2. November 2019, 20:12

Benutze den Grub als Bootloader, den kann man wenigstens optisch ver auch die OpenCore.efi kann man da wunderbar mit ein fügen über Grub Custo

Beitrag von DocSavage vom 3. November 2019, 00:02

## [Zitat von rub](https://www.hackintosh-forum.de/forum/thread/44885-catalina-auf-ryzen-5-3600-b450m-rx580-probleme-mit-osxaptiofix/?postID=540810#post540810)enszy

[DocSava](https://www.hackintosh-forum.de/user/65688-docsavage/)g kon welchen Seiten ziehst du die Versionen denn immer her, be tool [http://cvad-mac.narod.ru/index/bootdis](http://cvad-mac.narod.ru/index/bootdiskutility_exe/0-5)kutilwiteynexe/0d5u Windows installiert hast oder d Messe D App yonloadew. zip du auf ein macOS zugreifen kannst, lade dir da eine anständige Version runter.

Diesesttps://github.com/corpnewt/guibmMacoOiSert auch unter einer Linux Live Version.

Ich glaube, ich muss es mit Mojave versuchen.

Bei der Apple Variante stürzt das Tool dauernd ab, bei der Windowsoption verrückt und auch Online Virenscanner schlagen da an.

Kann ich für Mojave auch eure EFIs nutzen?

edit:

[ral](https://www.hackintosh-forum.de/user/24489-ralf/)frubenszDerJKM

Ich habe ENDLICH den Grund dafür gefunden, dass es nicht ging. IM 4G/Mining Option auf enabled gestellt... Da eine 8GB Karte verbaut ist dass diese aktiviert sein muss. Habe diese jetzt ausgestellt, und...

Mittlerweile ist Catalina 10.15.1 installiert und so ziemlich alles läuft!! Sound usw. usf.) nur Lightroom startet nicht. Aber vielleicht kriege ich das j

Ich danke euch jedenfalls vielmals! Ohne euch hätte das niemals geklappt!

Beitrag von rubenszy vom 3. November 2019, 09:45

Das glaube ich eher nicht bis jetzt gibt es nur diese Fixe

Code

1.\_\_\_ADOBE CRASH FIX BY XLNC\_\_\_ 2. 3.USAGE : Open terminal and run the below commands as required. 4. 5.Photoshop crash fix :- 6.#PS2018

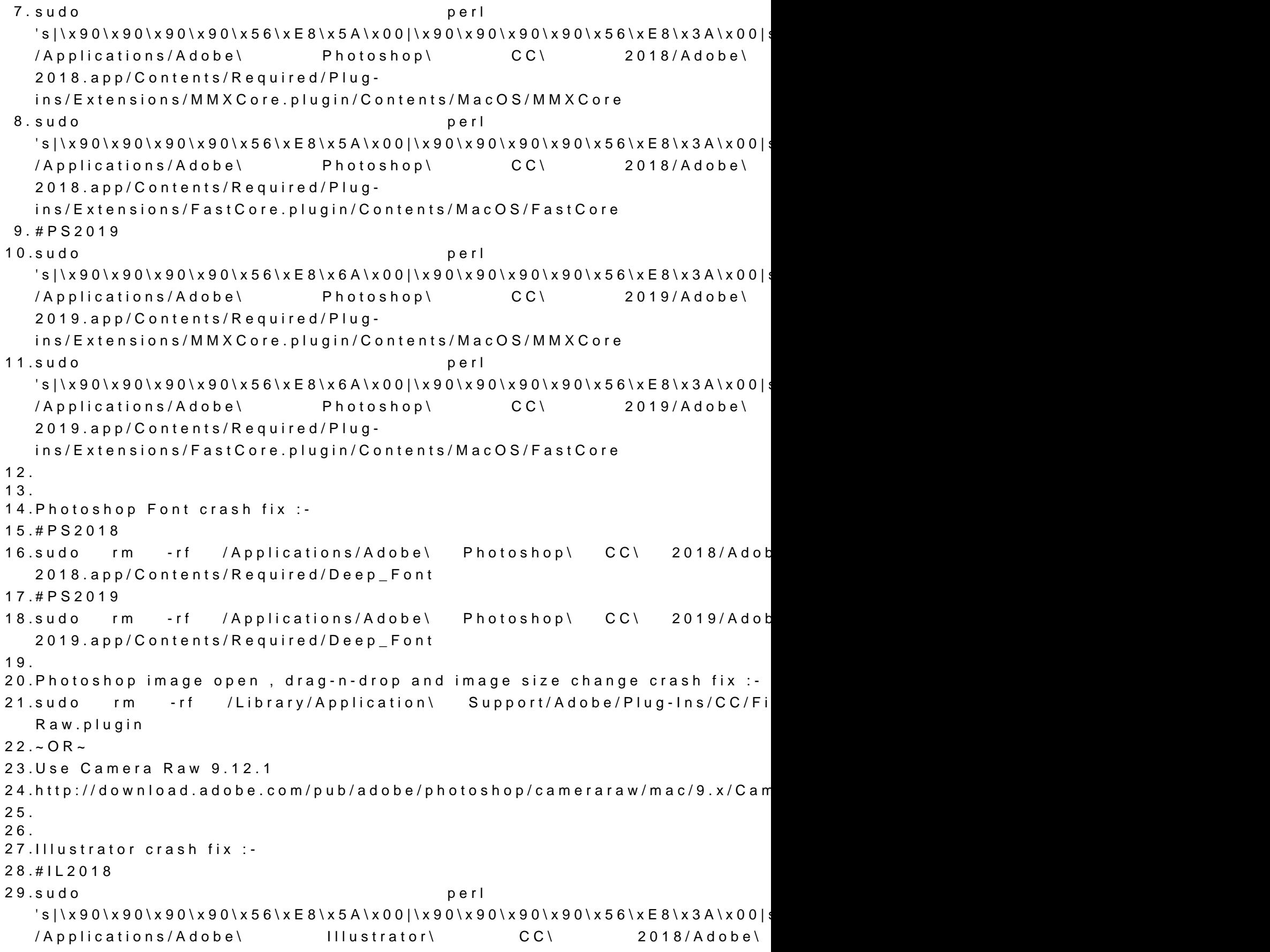

2018.app/Contents/MacOS/MMXCore.plugin/Contents/MacOS/MMXCore 30.sudo rm -rf /Applications/Adobe\ Illustrator\ CC\ 2018/Adobe\ Illustrator\ CC\ 2018.app/Contents/Required/Plug-ins/Text\ Filters/TextModel.aip 31.#IL2019  $32.\texttt{s}$ udo perl -i -perl -i -perl -i -perl -i -perl -i -perl -i -perl -i -perl -i -perl -i -perl -i -perl -i -perl -i -perl -i -perl -i -perl -i -perl -i -perl -i -perl -i -perl -i -perl -i -perl -i -perl -i -perl -i -p  $\vert \cdot \rangle$ 's|\x90\x90\x90\x90\x56\xE8\x6A\x00|\x90\x90\x90\x90\x56\xE8\x3A\x00|s /Applications/Adobe\ Illustrator\ CC\ 2019/Adobe\ Illustrator.app/Contents/MacOS/MMXCore.plugin/Contents/MacOS/MMXCore 33.sudo rm -rf /Applications/Adobe\ Illustrator\ CC\ 2019/Adobe\ Illustrator.app/Contents/Required/Plug-ins/Text\ Filters/TextModel.aip 34. 35.Bridge crash fix :- 36.#BR2018 37.sudo perl personalization in the personal personal personal personal personal personal personal personal per  $\vert \cdot \rangle$ 's|\x90\x90\x90\x90\x56\xE8\x6A\x00|\x90\x90\x90\x90\x56\xE8\x3A\x00|s /Applications/Adobe\ Bridge\ CC\ 2018/Adobe\ Bridge\ CC\ 201 ins/MMXCore.plugin/Contents/MacOS/MMXCore 38.#BR2019 39.sudo perl personalization de la personalización de la personalización de la personalización de la personalización de la personalización de la personalización de la personalización de la personalización de la personaliza  $\vert \cdot \rangle$ 's|\x90\x90\x90\x90\x56\xE8\x6A\x00|\x90\x90\x90\x90\x56\xE8\x3A\x00|s /Applications/Adobe\ Bridge\ CC\ 2019/Adobe\ Bridge\ 20 Ins/MMXCore.plugin/Contents/MacOS/MMXCore 40. 41.After Effects crash fix :- 42.sudo rm -rf /Library/Application\ Support/Adobe/Plug-Ins/CC/Fi Raw.plugin  $43.-OR-$ 44.Use Camera Raw 9.12.1 45.http://download.adobe.com/pub/adobe/photoshop/cameraraw/mac/9.x/Cam Alles anzeigen

Das ist halt der Nachteil an einem AMD basierten Hackintosh, des muss was man damit machen will, dem entsprechend sich informieren und die Hard

Beitrag von DocSavage vom 3. November 2019, 09:54

Naja gut, wäre jetzt auch nicht dramatisch.

Was viel schlimmer ist: Die parallel auf einer m2 SSD installierte Windows auf einer anderen SSD installierte Windows7 Version (die war richtig sc bekommen) booten nicht mehr.

"Reboot and Select prober Boot device

or Insert Boot Media in selected Boot device and press a key"

Windows Reparatur?

Beitrag von rubenszy vom 3. November 2019, 11:27

Die bootmgfw.efi auif den jeweiligen EFI Partitionen musst du manuell e auch bei Clover einfügen, einfach mal in die

da unter

ab Seite 29 steht wie man manuell in dem Bootmenü die richtigen Einträge nicht sinnloses sucht und die richtigen Einträge anzeigt.

[DerJK](https://www.hackintosh-forum.de/user/25420-derjkm/)M r dich unter Grub gibt es den

### Code

1. menuentry "macOS" --class macosx --class os \$menuentry\_id\_option ' 17ED' { 2.insmod chain 3.insmod part\_gpt 4.insmod fat 5.insmod search\_fs\_uuid 6.search --fs-uuid --no-floppy --set=root 67E3-17ED 7.chainloader /EFI/OC/OpenCore.efi 8.}

Die 67E3-17ED musst du mit deiner UUID von der EFI ersetzen wo OC zu find

Beitrag von DocSavage vom 3. November 2019, 14:26

Lese mich gerade ein, aber beim ersten bis dritten mal sind es auf Dörfer. Aber wird schon werden.

Eine Frage, nur damit ich dich (vor dem weiter lesen) richtig verstehe:

Ich hatte auf der m2 SSD Windows 10 und auf einer per SATA ansgeschlos 7 installiert(Diese Installation ist mir sehr sehr wichtig, weil ich ein ältere welches nur mit WIn7 funktioniert und es echt schwer war auf dem Ryze installieren und auf den aktuellsten Stand zu bringen). Auf beide momentan überhaupt nur zugreifen wenn ich im Bios CSM und UEFI+Lega werden die gar nicht gefunden. Wenn ich dann aber versuche von die kommt der o.g. Fehler "Reboot and select proper device... usw.".

Das müsste ich hin bekommen, in dem ich in die EFI Partitionen der beider genannte "bootmgfw.efi" einfüge und mir für meinen OC Stick die config.p dass ich Bootentries für diese beiden Platten habe. Habe ich das so korrekt

Was ich allerdings überhaupt nicht verstehe, ist die Tatsache, das UEFI+Legacy aktiviere, die Win7 SSD nicht mehr bootet. Die war üb Catalina Installationsprozess involviert. Also kann da ja auch nic rumgeschrieben worden sein, falls es denn da überhaupt eine gibt...

Beitrag von rubenszy vom 3. November 2019, 14:50

Auf beiden SSD's müsste ein EFI Ordner sein, win 10 legt 4 Partitione Win7 drei, hast du weniger, bei Win7 ist es nicht im GUID Modus inst Sache verschlechtert.

Aber mal zu deinem Scanner, win10 bietet für so was ein Kompatibilitätsmod schon mal probiert, damit sparst du dir die Win 7 ssd.

Beitrag von DocSavage vom 3. November 2019, 19:43

Also ich habe jetzt nach langem Herumprobieren Windows 10 neu insta aber immer nur 2 Partitionen angelegt: Die 1. MSR (reserviert) und die Die MSR Partition ist aber nicht die EFI Partition die du meintest oder?

Das ganze passiert im übrigen auch, wenn nur UEFI im Bios und al UEFI+Legacy deaktiviert ist.

Bin ich da jetzt gerade völlig auf dem falschen Dampfer? Im Netz liest man UEFI ein und alles andere ausstellen, dann findet die UEFI Installation auto

edit:

Ok, jetzt habe ich es glaube ich. Man muss Windows in den nich

installieren und nicht mit "Neu" eine Partition erzeugen, dann kommt immer I

edit2:

So, Win 10 und macOS Catalina funktionieren jetzt schon mal parallel. installieren

Beitrag von rubenszy vom 3. November 2019, 20:45

Mit was erstellst bohustobelh Stvion Win 10, Rufus ist da ein hervorragendes Progr

Beitrag von DocSavage vom 3. November 2019, 22:53

Jo mit Rufus mache ich es jetzt auch, leider waren heute morgen beide Wi nicht mehr startbar. Bootcamp, balenaetcher etc hat überhaupt nicht funk den Trichter gekommen bin auf dem iMac mit Parallels Rufus zu benutzen ha

Windows 10 ist jetzt installiert und lässt sich parallel zu macOS booten. V eine härtere Nuss... Da komme ich über "Starting Windows" beim Boote noch nicht hinaus. Leider ist dein vorgeschlagener Tipp mit dem vermutlich keine Lösung, da die Software von dem 3D-Scanner einer Dieser wird vermutlich dann nicht funktionieren.

Ich bleibe dran..

edit:

Ich kann Vollzug vermelden... Ich habe es tatsächlich mit mehr Glück a WIn7, Win10 und macOS Catalina auf einem Ryzen PC installier bekommen... Geht allerdings nur, wenn CSM enabled aber beim booten UND gleichzeitig der Bootloader Stick eingesteckt ist. Ansons durcheinander. Nunja. Wenn jetzt Catalina noch auf einer SSD wäre, dan Leider hatte ich keine mehr..

Beitrag von klpe1957 vom 14. April 2020, 21:48

Glückwunsch!

Kannst du bitte die finalen Dateien posten? Meine Hardware (fast identisc diese Woche und ich kann mir viel Arbeit ersparen, wenn ich deine, benutzen darf.

Gruß

Klaus

Edit:

hat sich erledigt